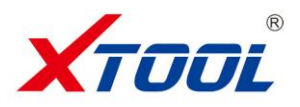

# **iOBD2 MFi BT VAG Adapter User Manual**

——VW, AUDI, SKODA, SEAT

#### **Preface**

Thank you for using this product. Please read instructions carefully before operating this unit. This manual guides the users how to operate the [iOBD2 VAG](http://www.iobd2.cc/iobd2-vag-diagnostic-tool-for-vw-audiskodaseat-p-75.html) adapter of Shenzhen XTOOLTECH Co., Ltd. Please read the important notices carefully on the last page before using the product.

#### **1. Product Overview**

iOBD2 VAG is a new practical car diagnostic tool that developed jointly by Shenzhen XTOOLTECH Co., Ltd and USA XTOOLTECH LLC. It supports iOS/Android system and communicates with iPhone/Android phone via Bluetooth. It can diagnose all the electronic control systems of VAG series cars. It can also diagnose the engine system of cars that are OBDII/EOBD compliant. iOBD2 VAG reads the recoding data by the client software on the smart phone. When the car is driving, it collects the data of all systems and displays them by charts or graphics. The data can also be shared on Facebook and Twitter.

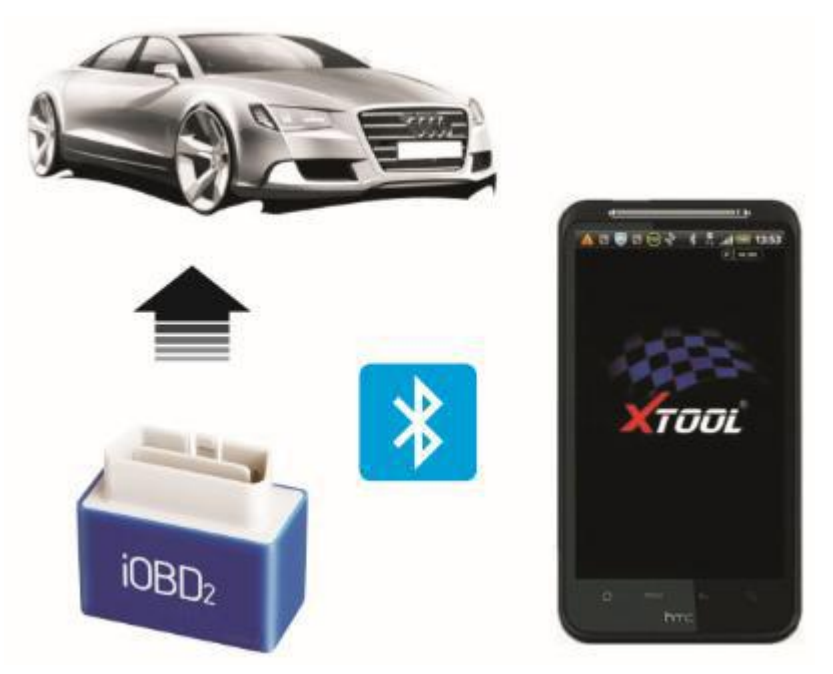

#### **2. Components**

Hardware: iOBD2 VAG adapter, user manual Software: iOBD2 VAG app (Download manually)

## **3. Connect iOBD2 VAG Adapter**

There is a standard OBD II 16 pin port for diagnosis in VW and Audi. In most car models, the port is located under the steering wheel (Picture 1). Locate the port and insert the iOBD2 adapter.

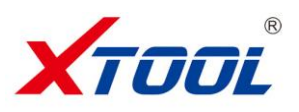

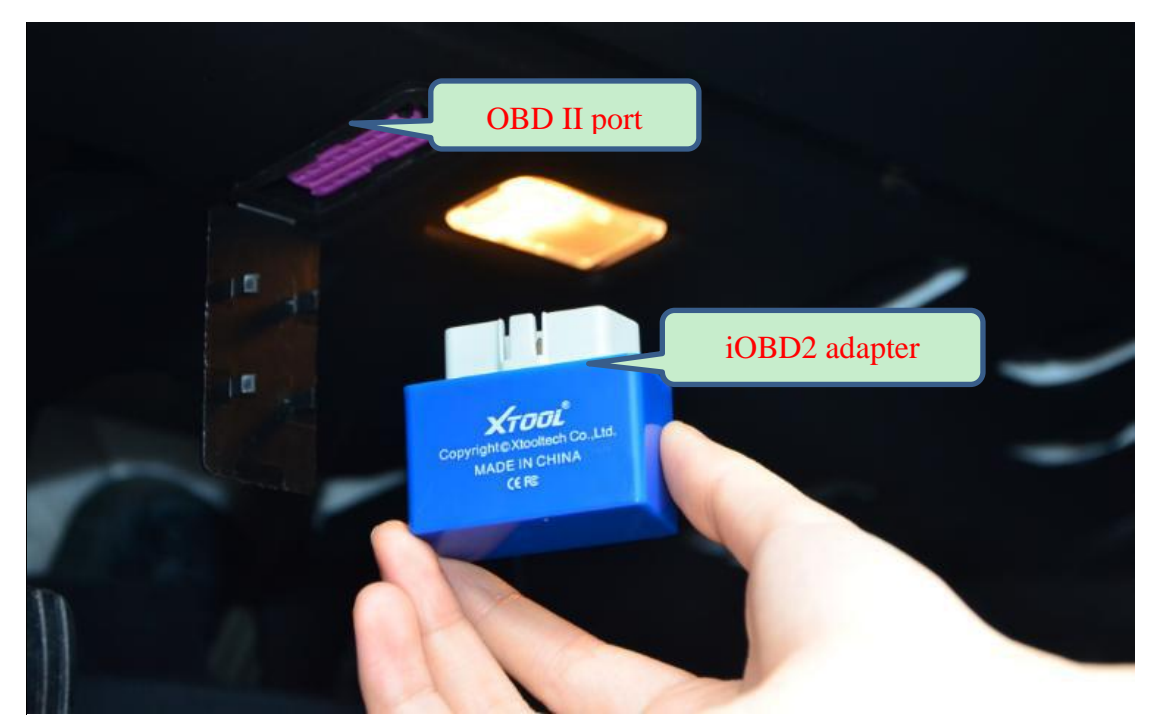

Picture 1

## **4. Install iOBD2 Software**

--Download from iOBD2 official website

Open [en.iobd2.com,](http://www.iobd2.cc) download the iOBD2 VAG version and install into the phone.

# --Download from Google Play

Search "iOBD2-VAG" in Apple app store or Google Play store, download and install it into the phone.

\*Please do not delete any data or format SD card when installation is ongoing, otherwise the software may fail to run. When installation completed, click "open" to run the software (Turn on the Bluetooth on your phone before running this software, otherwise the data cannot be read), then click "finish" to exit. The shortcut will appear on the desktop of your smartphone.

## **5. Bluetooth Pair**

Firstly, plug the iOBD2-VAG adapter into the car diagnostic socket. Turn on Bluetooth on the mobile. Find iOBD2-VAG device and pair it with the phone by inputting code 0000. Click OK to finish.

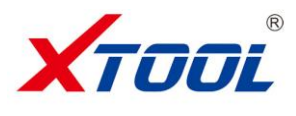

## **6. Software Activation**

Open iOBD2- VAG software, as Picture 2, input serial number of iOBD2- VAG in SN column, for example, iOBD2-30676. The serial number is on iOBD2 adapter and its package box. After inputting the serial number, click Activate button to activate the software.

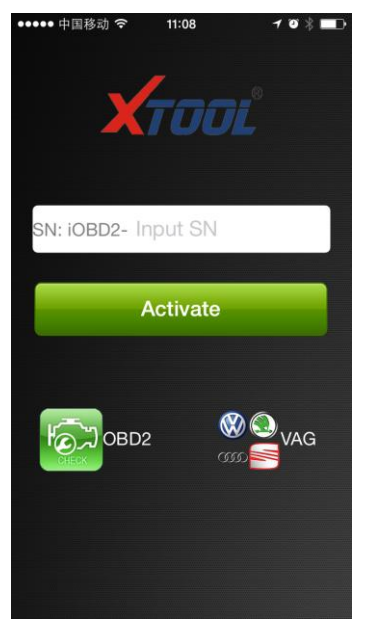

Picture 2

# **7. Menus**

[Connection] Connect iOBD2 VAG adapter with the phone and the car.

[Diagnosis] Automatically identify the systems of the car and diagnose the systems in detail.

[Service Reset] Advanced functions such as Oil Reset, Oxygen Sensor Test and Reset and Read Mileage. [History] Review the saved testing data of the tested cars.

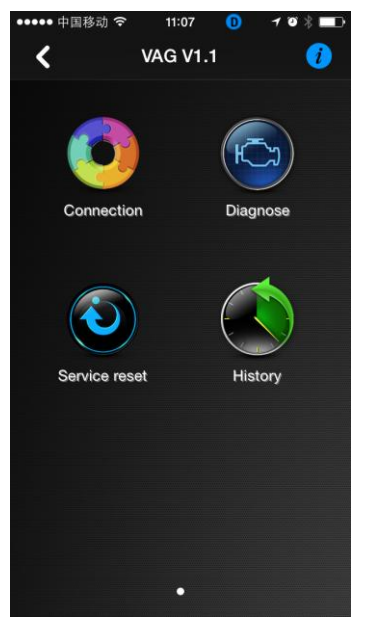

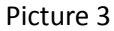

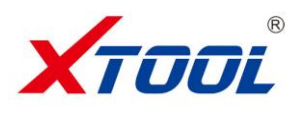

## **8. Connection**

When the Bluetooth is successfully connected, run "iOBD2-VAG" software on the smart phone. Click [Connection] button to choose the car information such as model, year and displacement. Click save button to connect your car (Picture 4).

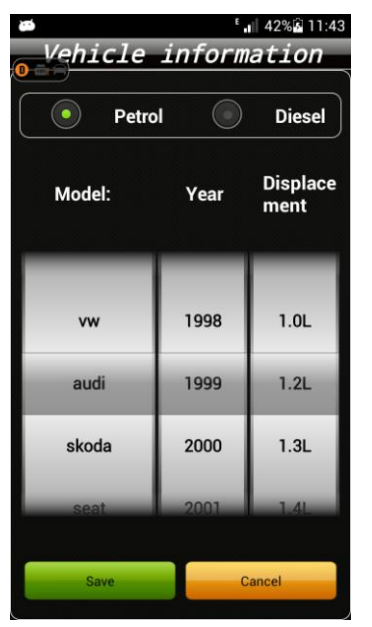

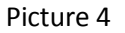

## **9. Diagnose**

Click [Diagnose] and all the electronic control systems of VAG vehicles display on the screen (Picture 5, 6).

| $\bf{O}$<br>●●●●● 中国移动 令<br>11:07 | $10$ $\sqrt{ }$   | $\boldsymbol{\omega}$<br>••••• 中国移动 令<br>11:07 | $\mathbf{10}$ $\mathbf{11}$ |
|-----------------------------------|-------------------|------------------------------------------------|-----------------------------|
| <b>Diagnose</b>                   |                   | <b>Diagnose</b>                                |                             |
| <b>VAG</b>                        |                   | Common system                                  |                             |
| Common system                     | >                 | 01 - Engine                                    | >                           |
| Transmission                      | >                 | 02 - automatic transmission                    | $\mathcal{P}$               |
| <b>Chassis Systems</b>            | $\mathbf{\hat{}}$ | 03 - anti-lock brakes                          | >                           |
| Comfort system                    | >                 | 08 - automatic air conditioning                | $\rightarrow$               |
| <b>Electrical Systems 1</b>       | >                 | 09 - central control                           | >                           |
| Electric System 2                 | ⋟                 | 15 - airbag                                    | $\mathcal{P}$               |
|                                   |                   | 16 - steering wheel                            | >                           |
|                                   |                   | 17 - dashboard                                 | ⋟                           |
|                                   |                   | 18 - Auxiliary heating                         | $\mathcal{P}$               |
|                                   |                   | 19 - Gateway can                               | >                           |
|                                   |                   | 22 - awd-wheel drive                           | $\mathbf{\bar{}}$           |
|                                   |                   | 25 - anti-theft system                         | ⋋                           |
| Picture 5                         |                   | Picture 6                                      |                             |

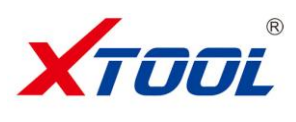

Choose to access one system, you can see the control unit information, read the fault codes, clear the fault code, and check the datastream (Picture 7).

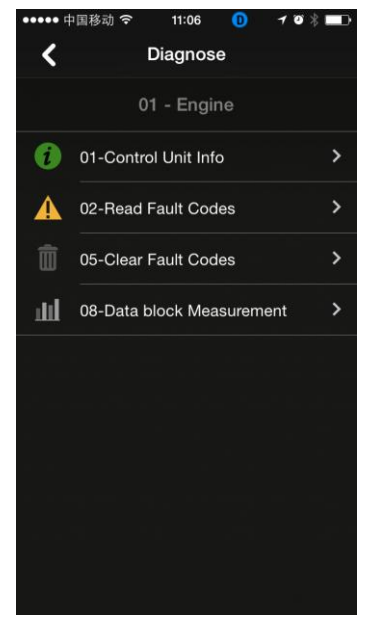

### Picture 7

【01- Control unit info】You can get information on part number, importer number, extra devices… (Picture 8)

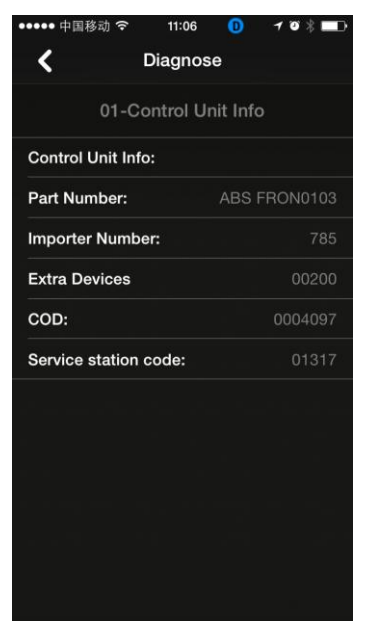

Picture 8

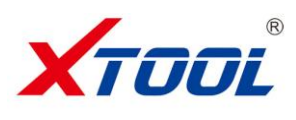

【02- Reads fault codes】You can read the fault codes with detailed code information (Picture 9).

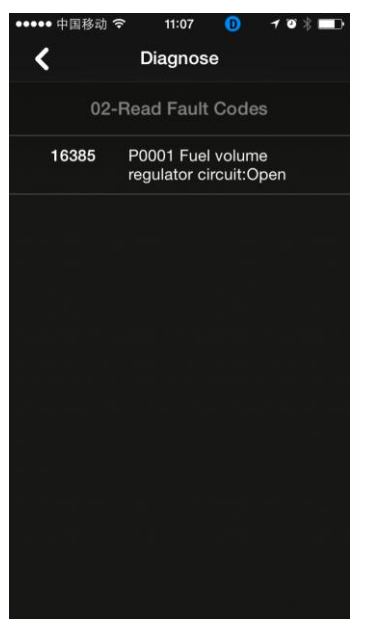

Picture 9

【05- Clears trouble codes】Clears all trouble codes (Picture 10, Picture 11).

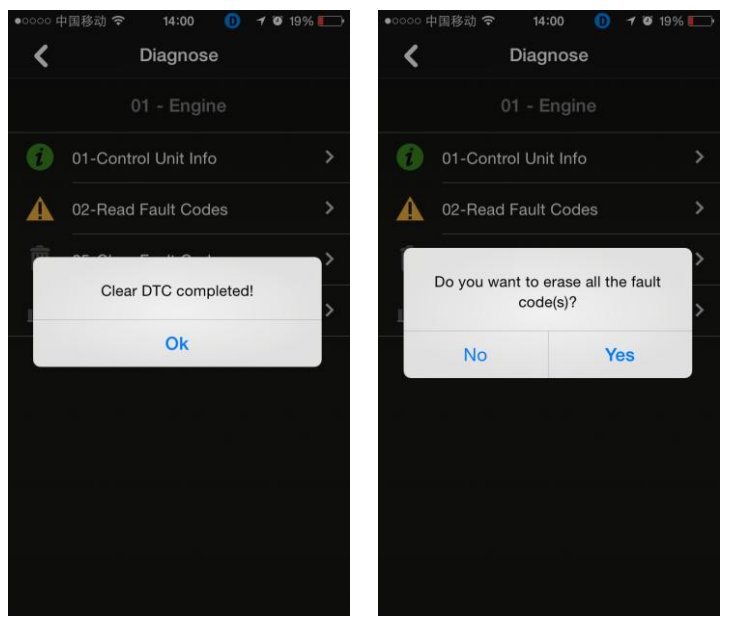

Picture 10 Picture 11

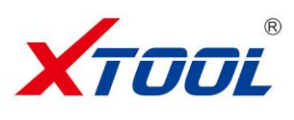

【08- Reads data stream】 Reads all running parameters related to ECU system (Picture13)

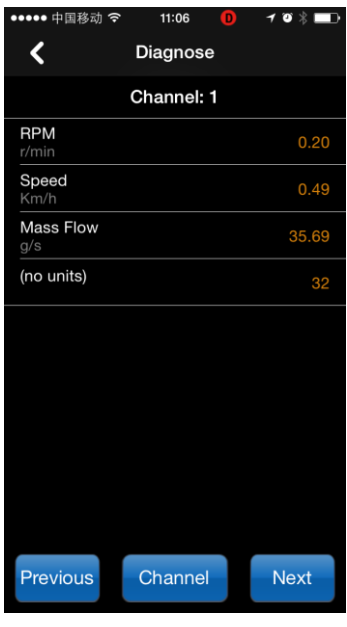

Picture 13

#### **10. Reset Service**

This service is exclusive functions for VAG series cars, such as oil service light reset, airbag reset, and brake pad replacement reset (Picture 14).

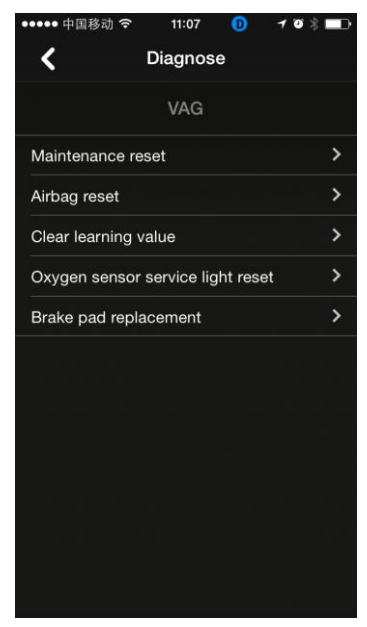

Picture14

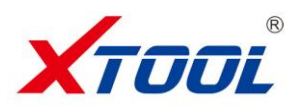

# **11. History**

This function is to store and review the saved diagnostic data of the tested cars, such as live data, freeze frame data and my dashboard data. (Picture 15)

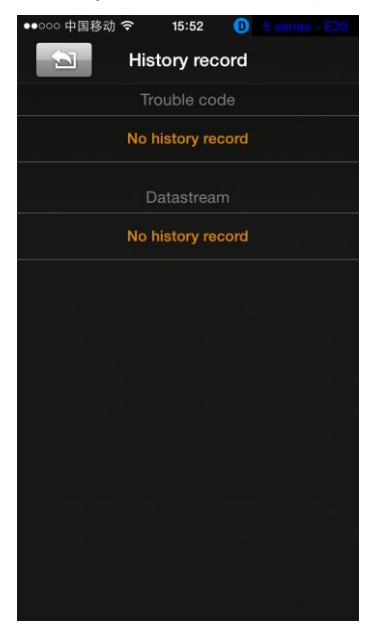

Picture 14

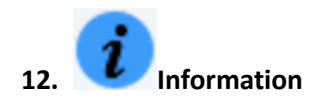

Press  $(i)$  button and you can refer the information on connection setting, hardware and software version, serial number, and send the feedback (Picture 15).

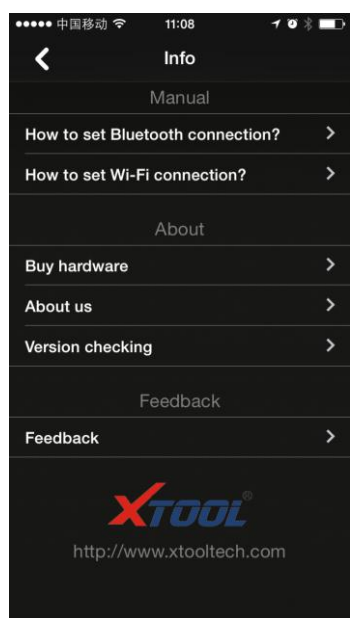

Picture 16

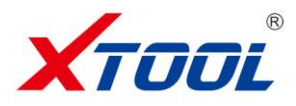

# **13. iOBD2 Universal Software Introduction**

Click the left "OBD2" button, and it will change to the OBD2 universal software. It can diagnose the engine system of all OBDII/EOBD compliant cars (Picture 17, 18).

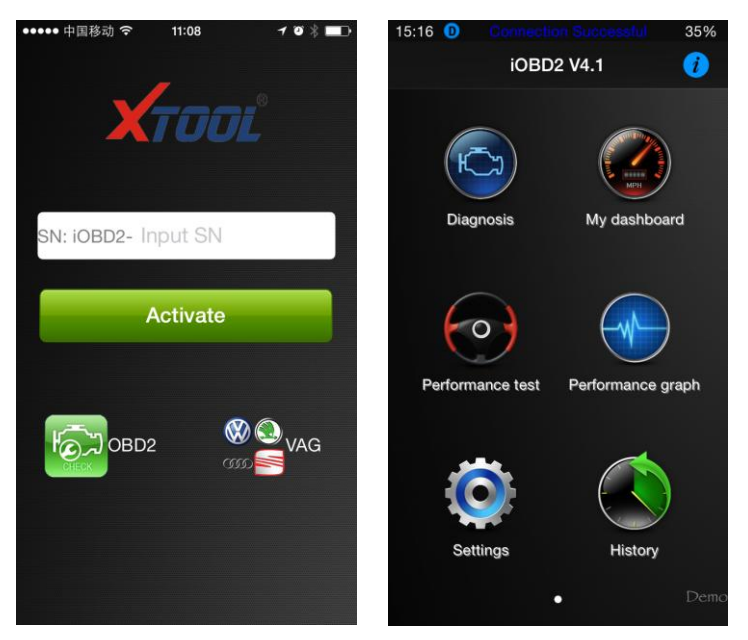

Picture 17 Picture 18

# **1) Function**

The [Diagnostic] functions include (Picture 19):

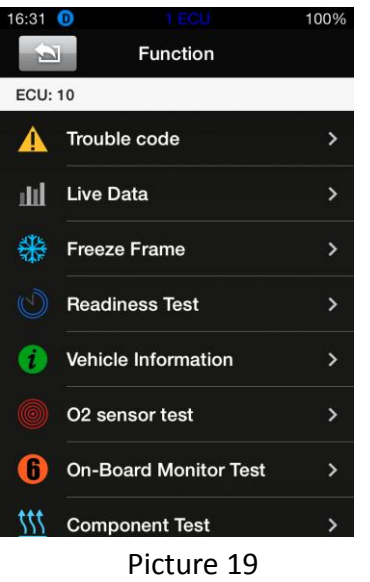

**[Trouble code]**: Reads the current DTC with detailed information on reasons lead to the DTC and advice to repair the car.

**[Live data]**: Reads all the running parameters related to the ECU.

**[Freeze frame]**: ECU will set DTCs and record the data stream of the car engine at the moment when emissions related faults occurred. The data is called freeze frame data.

**[Readiness test]**: Shows the status of readiness test. Click Readiness test in the menu, the screen will display the

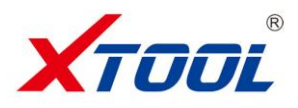

test status of the car.

Supported and complete: It means the car supports this test and has completed.

Supported but incomplete: It means the car supports this test but it is not yet completed.

Unsupported: It means the car does not support this test.

**[Vehicle information]**: Read vehicle info such as Vehicle Identification Number (VIN), Calibration IDs (CALID) and Calibration Verification Number (CVN).

**[O<sup>2</sup> Sensor test]**: This service is to allow access to the on-board oxygen sensor monitoring test results. The same information may be obtained by the use of [Mode 6 test].

**[On-board Monitor Test]**: To monitor the operation of the system of external device control panel.

**[Component Test]**: Allowed to access a particular component / the diagnostic monitoring results of incontinuous monitoring system. E.g., the monitoring of the catalyst and evaporation system

## **2) My Dashboard**

**[My dashboard]** function includes:

**[Idle mode]**: engine rotational speed, water temperature, battery voltage, air-intake temperature, instant fuel consumption (static), average fuel consumption (Picture 20).

**[Cruise mode]**: vehicle speed, the current engine load, water temperature, vehicle traveled time, vehicle travel average speed, continuous running mileage, instant fuel consumption (dynamic) (Picture 21).

**[Sport mode]**: engine rotational speed, vehicle speed, water temperature etc. (Picture 22).

**[Custom mode]:** allows changing live data with preferred readings such as power, torque, horsepower, etc. (Picture 23).

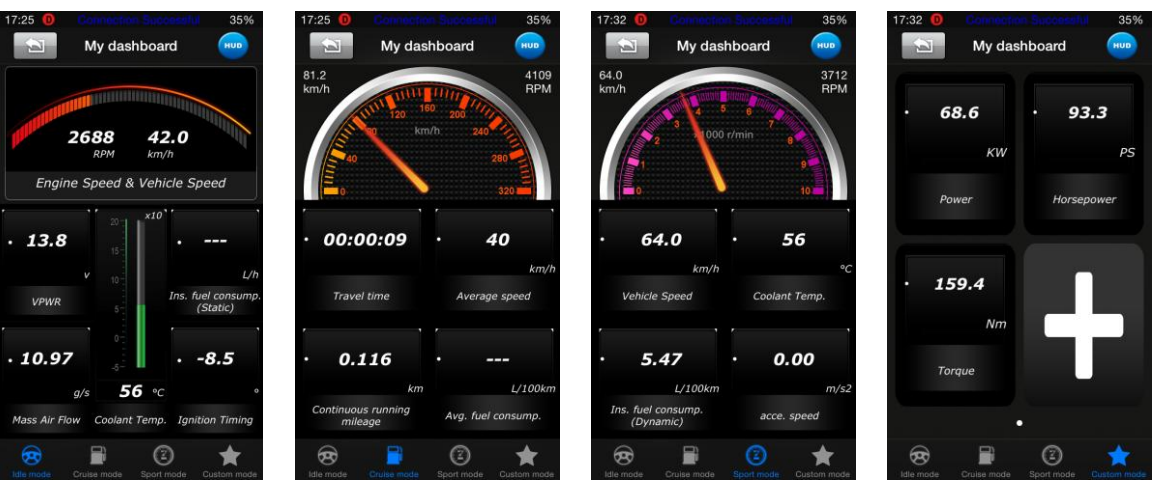

Picture 20 **Picture 21** Picture 22 **Picture 23** Picture 23

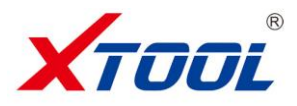

# **3) Performance test**

**[Accelerate/Decelerate test]**: Test acceleration/deceleration process time and distance. (Picture 24) **[0 to 400m acceleration test]**: Test spending time from 0 to 400 meters. (Picture 25)

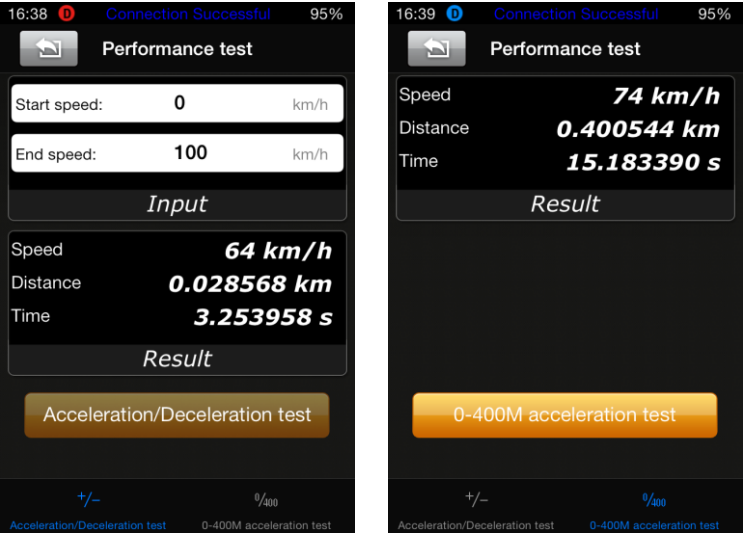

Picture 24 Picture 25

# **4) Performance Graph**

[Rpm - km/h] displays directly the vehicle's speed and the revolutions by curve (Picture 26) [Rpm - Nm - kW] displays the revolutions, torque and power by curve (Picture 27)

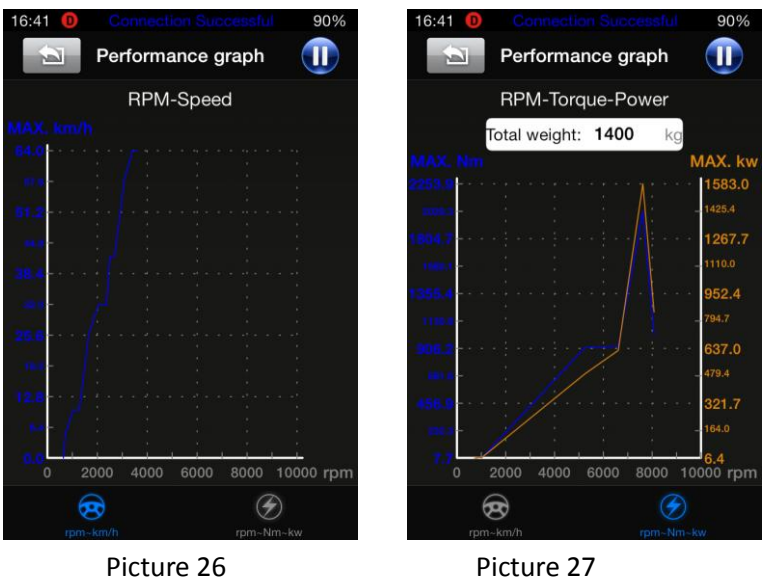

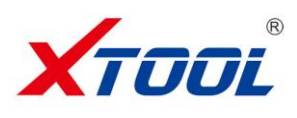

# **5) Setting**

It allows users to set the language, connection, unit, and Alarm. In the vehicle setting, user can change parameters such as weight, fuel consumption coefficient, speed coefficient (Picture 28, 29, 30).

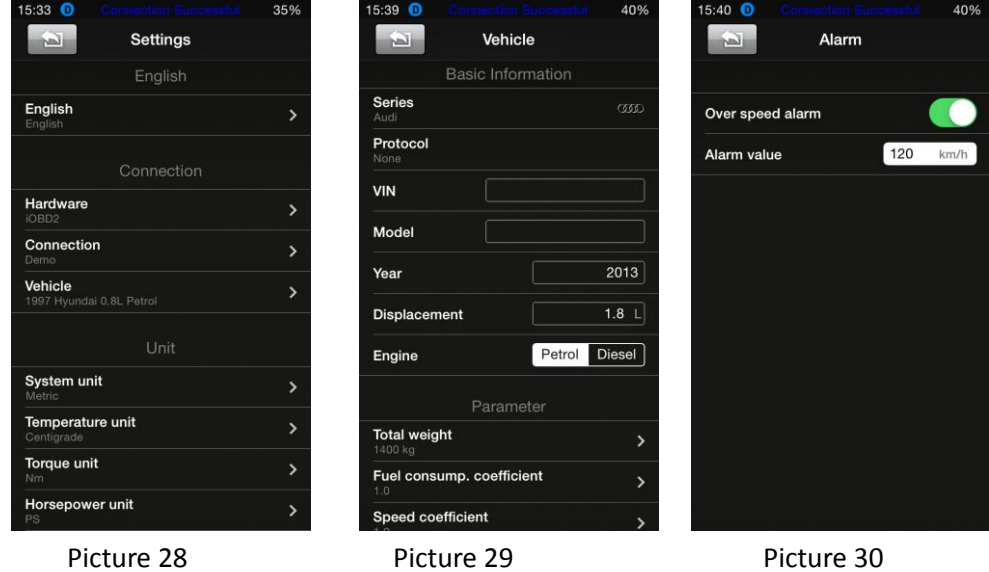

# **6) History**

It is to save and review the recorded diagnostic data of the tested cars, such as live data, freeze frame data and my dashboard data. (Picture 31)

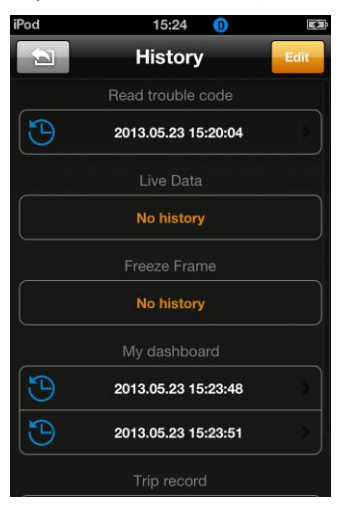

Picture 31

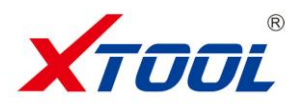

# **7) Trip Route**

This function can track your driving route. Select Setting on the phone, choose Privacy, Open the Location Services, and turn on iOBD2 (Picture 32, Picture 33). Run the iOBD2 app, choose "My dashboard", and start driving the car, it will automatically track the driving route and save it on History menu (Picture 34). When exiting "My dashboard", it will stop tracking the driving route. You can review the saved tracking route in History menu.

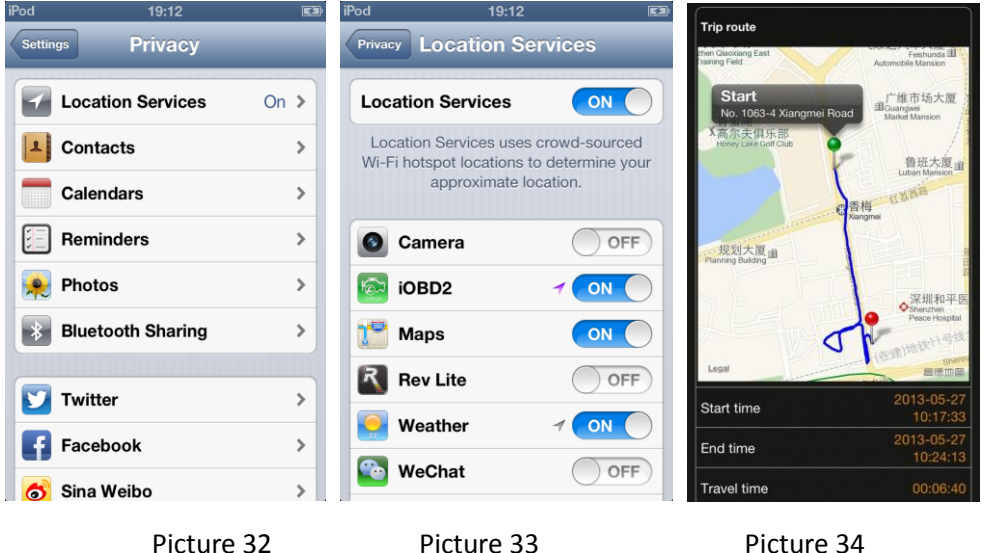

## **Important Notices:**

- Please plug the iOBD2 adapter correctly on your car by following the installation instructions before operating.
- When driving the car, please do not operate this unit. Any distractions may cause an accident.
- The iOBD2 communicates with cars via Bluetooth. Please do not to use this product in the battery interference places in order to ensure communication proper. To succeed the communication, please do not operate the unit in the place with strong electro-magnetic interference.

All information on this manual is based on the latest iOBD2 version. Xtooltech reserves the right to make changes at any time without notice.